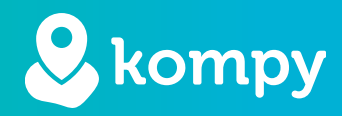

# Wij beschermen mensen

Kompy App voor iOS

# Inhoudsopgave

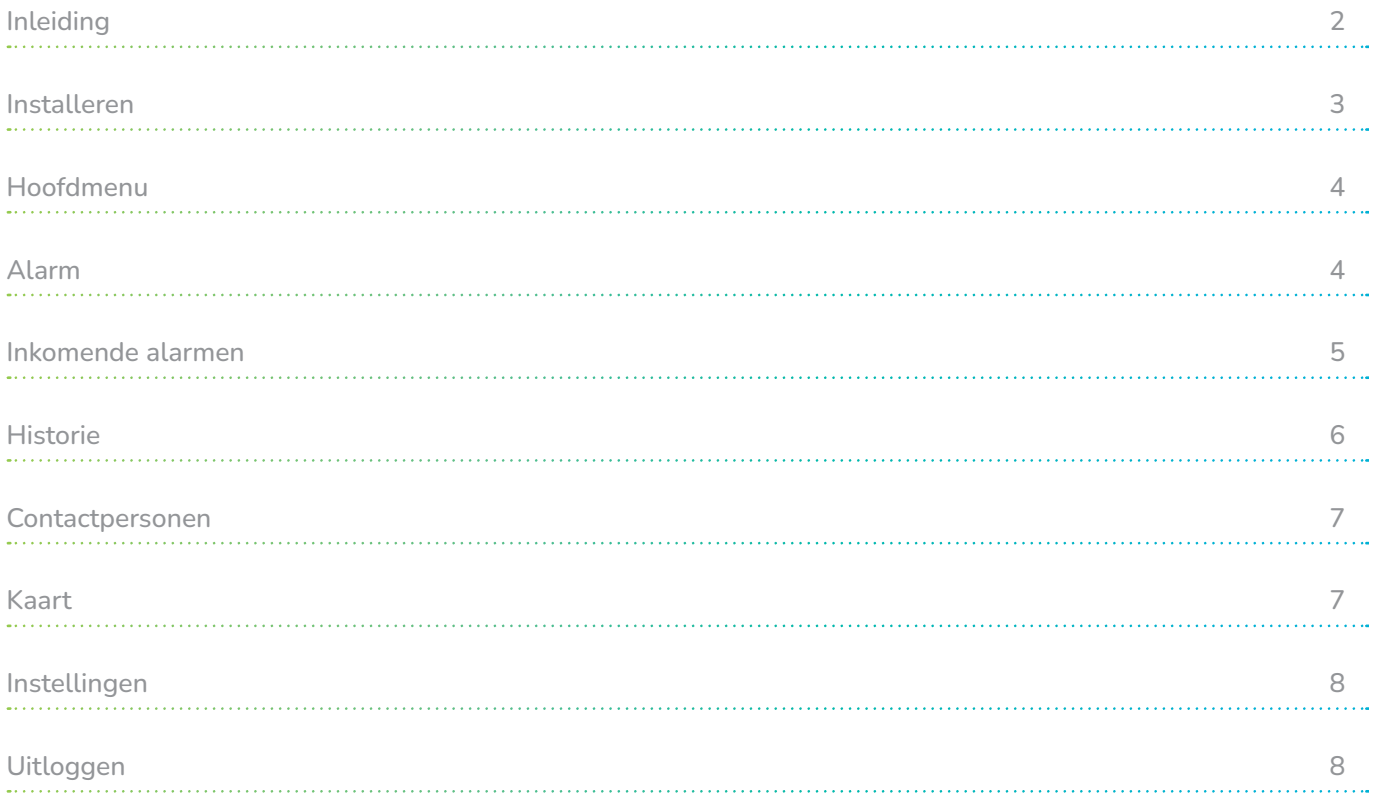

# <span id="page-1-0"></span>Inleiding

Hartelijk dank voor het gebruik van de Kompy App voor iOS!

We zijn blij dat u onze app gebruikt om uw veiligheid en die van uw dierbaren te vergroten. We hebben de app met de grootste zorg ontwikkeld om u te helpen in noodsituaties.

## Functies op basis van uw rol

De mogelijkheden die u in de app heeft, zijn afhankelijk van uw rol:

Hulpverlener: U kunt alarmen ontvangen, de locatie van de alarmerende persoon bekijken en met hen communiceren.

# Niet alle instructies zijn van toepassing

Mogelijk zijn dus niet alle instructies in deze handleiding op u van toepassing. Lees de handleiding aandachtig door en neem contact met ons op als u vragen heeft.

## Uw feedback is belangrijk

We streven ernaar om de Kompy App voortdurend te verbeteren. Mocht u onvolkomenheden in de handleiding tegenkomen of andere verbeteringen of opmerkingen hebben, dan horen we dat graag.

U kunt ons op de volgende manieren bereiken:

Website: www.safetytracer.eu E-mail: helpdesk@safetytracer.eu

Met vriendelijke groet,

Het Kompy team

# <span id="page-2-0"></span>Installeren

## Stap 1: Download de app

- 1. Open de App Store op je iPhone of iPad.
- 2. Zoek naar "Kompy".
- 3. Tik op "Kompy" in de zoekresultaten.
- 4. Tik op "Installeren" om de app te downloaden.

## Stap 2: Geef toestemmingen

1. Open de Kompy app.

2. De app vraagt om toestemming om je locatie te gebruiken. Tik op "Bij gebruik van app" om de app je locatie te laten zien in geval van nood.

3. De app vraagt om toestemming om je meldingen te sturen. Tik op "Toestaan" om meldingen te ontvangen over alarmen en andere belangrijke updates.

# Stap 3: Inloggen

- 1. Tik op "Inloggen".
- 2. Voer je gebruikersnaam en wachtwoord in.
- 3. Tik op "Inloggen".

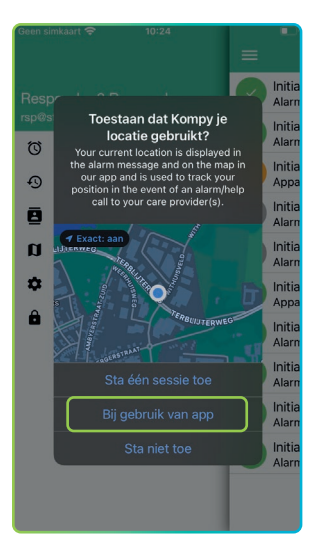

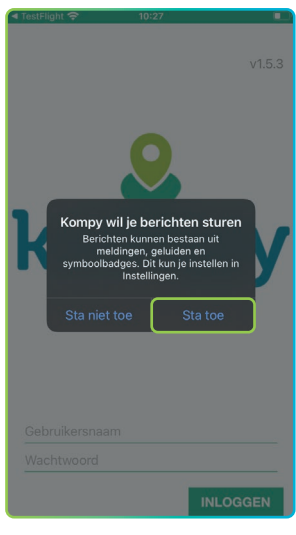

Locatie toestemming Notificatie toestemming

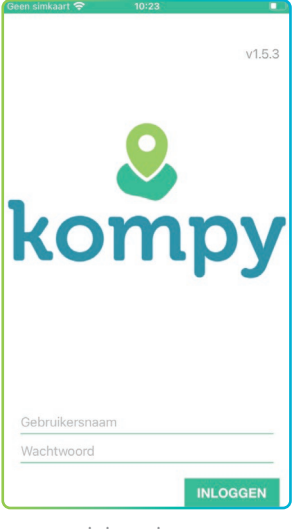

## Klaar!

Je hebt nu de Kompy app succesvol geïnstalleerd en ingelogd. Je kunt nu de app gebruiken om alarmen te verzenden en/of te ontvangen en meer.

# <span id="page-3-0"></span>Hoofdmenu

## Openen van het menu

Druk op de drie streepjes linksboven in het scherm om het hoofdmenu te openen.

## Navigeren in het menu

In het hoofdmenu vindt u alle functies van de Kompy app. De functies zijn gegroepeerd in categorieën.

## Naam van de gebruiker

Bovenaan het menu staat de naam van de gebruiker die is ingelogd op het apparaat. U kunt deze naam niet zelf aanpassen. Dit kan alleen via de Kompy Portal. Neem hiervoor contact op met uw beheerder.

# Verschillen in schermindeling

Het kan zijn dat uw scherm er anders uitziet dan op de afbeeldingen in de handleiding. Dit komt doordat u mogelijk niet alle functies nodig heeft. Uw beheerder kan bepaalde functies hebben uitgeschakeld.

# Alarm

# De alarmknop

De grote groene knop in de app is de alarmknop. Met deze knop kunt u een alarmmelding versturen naar uw gekoppelde hulpverleners.

# Alarm versturen

1. Klik op de alarmknop.

2. Er verschijnt een notificatie in het scherm en de knop verandert van kleur.

3. De alarmmelding wordt nu verstuurd.

# Alarm herroepen

Als u per ongeluk een alarmmelding verstuurt, kunt u deze herroepen door de alarmknop ingedrukt te houden.

# Bevestiging van alarmmelding

Wanneer uw alarmmelding is verstuurd, wordt de knop groen en verschijnt de tekst "Verzonden". Uw alarmmelding wordt nu naar de hulpverlener gestuurd.

# **Notificaties**

U ontvangt een notificatie als uw alarmmelding is geaccepteerd door een hulpverlener. U ontvangt een notificatie als uw alarmmelding is afgerond door de hulpverlener.

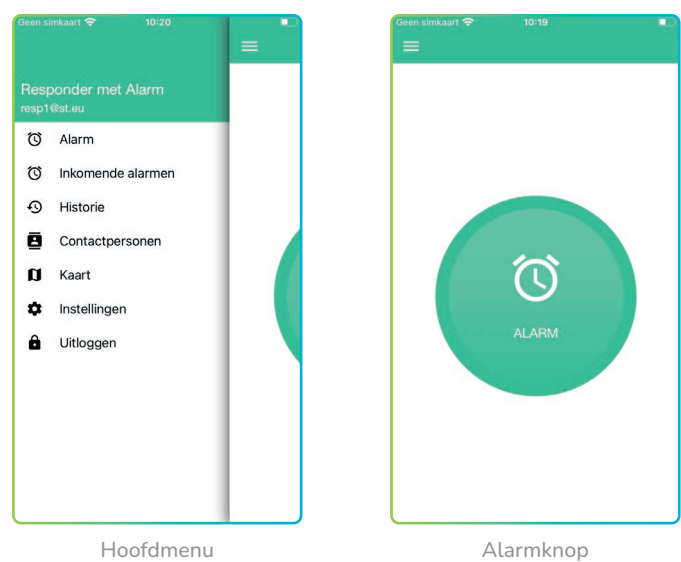

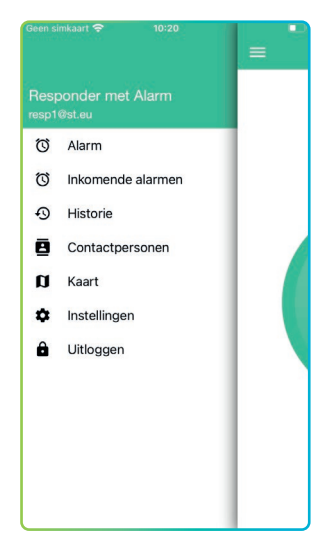

Hoofdmenu

# <span id="page-4-0"></span>Inkomende alarmen

#### Overzicht inkomende alarmen

Als u de Kompy app als hulpverlener gebruikt, ziet u in dit scherm alle inkomende alarmen. U ontvangt ook een notificatie op uw apparaat wanneer er een nieuw alarm is.

### Alarm openen

Klik op een alarmmelding om deze te openen.

#### Alarmmelding overzicht

In het alarmmelding overzicht heeft u de volgende mogelijkheden:

Alarm accepteren: Klik op de knop "Accepteren" om het alarm te accepteren en de melding te bevestigen. Alarm afwijzen: Klik op de knop "Weigeren" om het

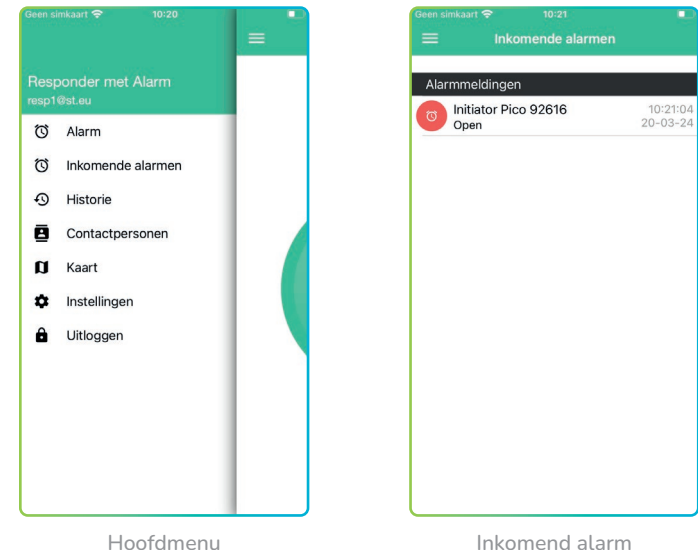

alarm te weigeren. De melding wordt dan opnieuw aangeboden aan alle andere gekoppelde hulpverleners.

## Kaart met locatie

De kaart toont de locatie van het apparaat dat de alarmmelding heeft verstuurd met een rode pin. U kunt ook in- en uitzoomen op de kaart.

#### Informatie over de alarmmelding

Onder de kaart ziet u de volgende informatie:

Tijdstip: De tijd waarop de alarmmelding is gemaakt. Laatste positie: De tijd waarop de laatst bekende positie van het apparaat is doorgegeven.

#### Spreek-luisterverbinding

Als u het alarm heeft geaccepteerd, kunt u een spraakverbinding opzetten met de persoon die de melding heeft verstuurd. Druk hiervoor op de groene knop met de telefoonhoorn.

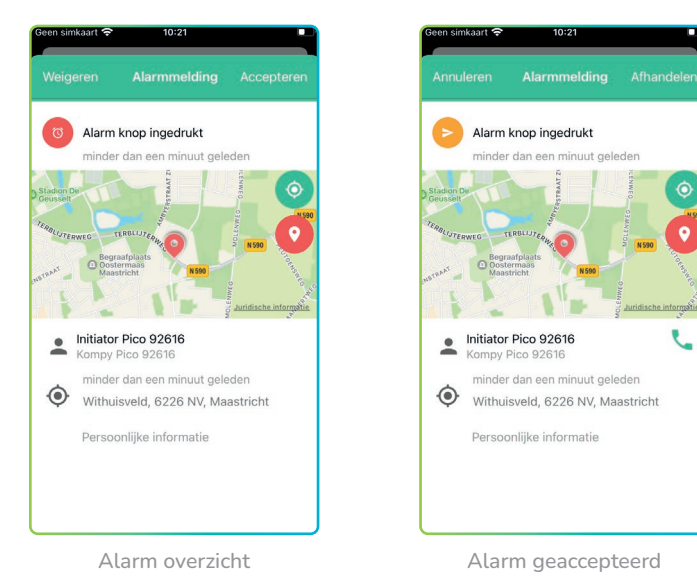

Alarm afhandelen

Nadat u de melding heeft behandeld, kunt u deze "Afhandelen" door op de knop te drukken. De melding wordt dan verplaatst naar de "Historie".

# <span id="page-5-0"></span>Historie

## Overzicht recente meldingen

In de Historie vindt u een overzicht van alle recente alarmmeldingen van gekoppelde gebruikers.

## Batterijmeldingen

U ontvangt hier ook meldingen van apparaten waarvan de batterij bijna leeg is.

## Communicatiemeldingen

Daarnaast ziet u meldingen van apparaten die niet communiceren met de Kompy server.

## Details van alarmmeldingen

Klik op een alarmmelding om meer details te bekijken over de afhandeling van de melding.

# Informatie in de Historie

De volgende informatie is beschikbaar in de Historie:

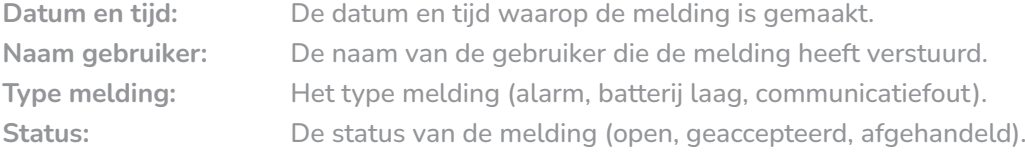

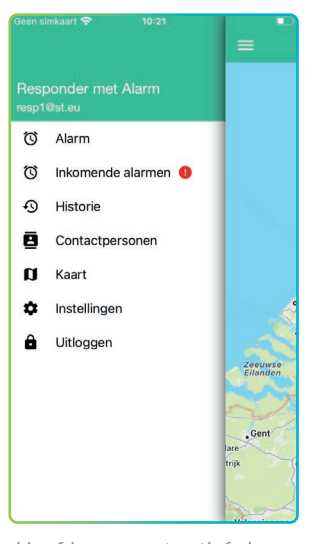

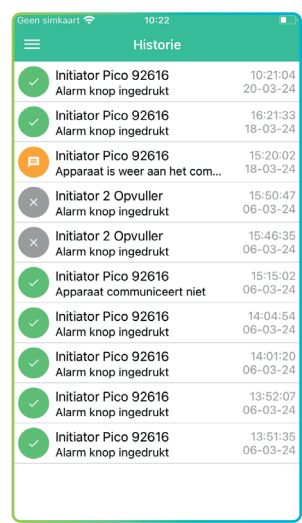

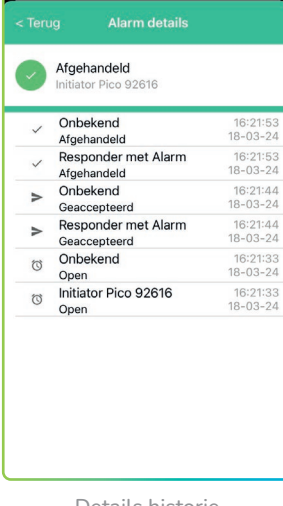

 $\frac{1}{2}$  kaart  $\epsilon$  10:23

Hoofdmenu met actief alarm Historie Details historie

# <span id="page-6-0"></span>Contactpersonen

## Overzicht gekoppelde gebruikers

In het menu Contactpersonen ziet u een lijst van alle gebruikers die aan u gekoppeld zijn. Dit kunnen zowel responders (hulpverleners) als initiators (personen die alarmmeldingen kunnen versturen) zijn.

## Batterijniveau van apparaten

Als uw contactpersonen een Kompy apparaat gebruiken, ziet u in dit menu ook het batterijniveau van hun apparaat.

#### Opladen van apparaten

Het is belangrijk om Kompy apparaten iedere dag op te laden. Zo voorkomt u dat de batterij leeg raakt en er geen alarmmeldingen meer kunnen worden verstuurd.

## Batterijmeldingen

Als het batterijniveau van een Kompy apparaat van een van uw contactpersonen lager wordt dan een vooraf ingesteld percentage, ontvangt u een melding.

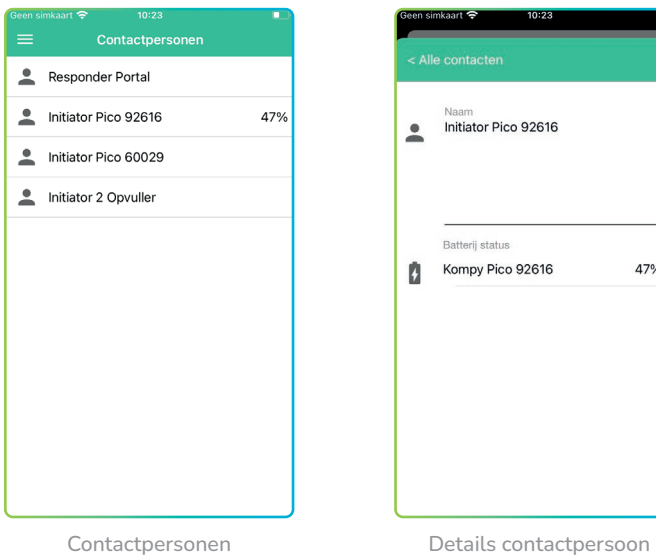

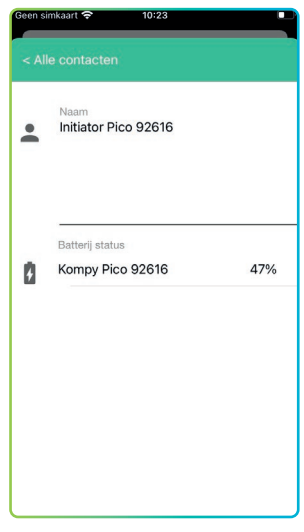

# Kaart

# Positie van gekoppelde apparaten

Op de Kaart kunt u de meest recente positie van de apparaten van gekoppelde gebruikers inzien. Uw eigen positie wordt weergegeven als een blauw vierkantje.

# Geselecteerd apparaat

Het apparaat dat u geselecteerd heeft, krijgt een rode pin op de kaart. Als u op de rode pin drukt, ziet u de tijd waarop de laatst bekende positie is doorgegeven.

# Navigeren op de kaart

Kompas: Druk op het kompas om de kaart te centreren op uw eigen positie. Pin: Druk op de pin aan de zijkant om de kaart te centreren op de geselecteerde gebruiker.

#### Apparaat wisselen

Met behulp van de knop rechtsonder kunt u een ander apparaat selecteren om te volgen.

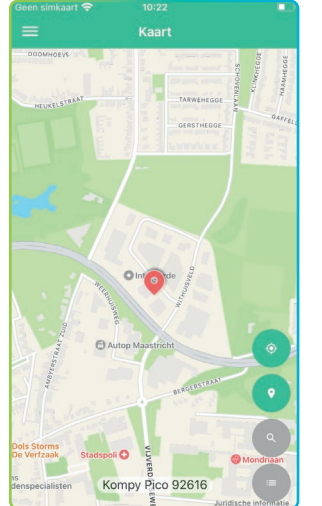

Initiator Pico 60029 Pico 60029<br>2024-03-20 09:53:00 +0000 Initiator Pico 57728 Pico 57728<br>2024-03-20 09:53:16 +0000 Initiator Nano 7170

Kaart Kaart apparaat selectie

# <span id="page-7-0"></span>Instellingen

#### Aanpassen van geluiden

In het menu Instellingen kunt u het volume van alarmmeldingen aanpassen. U kunt hier ook het geluid uitschakelen dat wordt afgespeeld wanneer u een alarm verstuurt.

## Positie delen

U kunt in de instellingen bepalen of u uw eigen positie wilt delen. Als u deze optie uitschakelt, wordt uw positie niet langer doorgegeven aan de Kompy Portal.

## Opmerking:

De optie om uw positie te delen is mogelijk niet voor alle gebruikers beschikbaar. Als u de optie om uw positie te delen niet ziet, dan wordt uw positie sowieso niet doorgegeven.

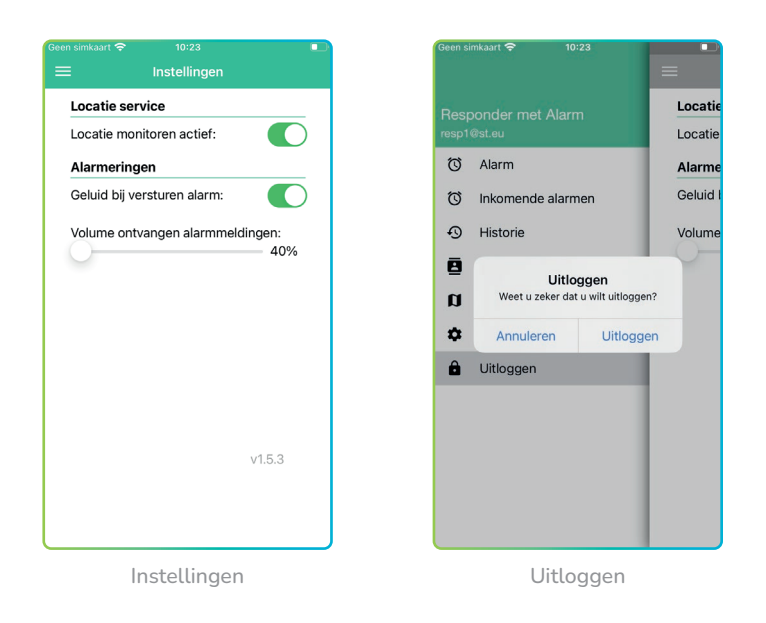

# Uitloggen

De laatste optie in het hoofdmenu is Uitloggen. Als u op deze optie klikt, krijgt u eerst een bevestigingsvraag.

## Bevestiging uitloggen

U wordt gevraagd om te bevestigen dat u wilt uitloggen. Dit is een extra beveiligingsmaatregel om te voorkomen dat u per ongeluk uitlogt.

# Gevolgen van uitloggen

Als u uitlogt, kunt u geen alarmen meer maken of ontvangen. U kunt ook de andere functies van de app niet meer gebruiken.

# Opnieuw inloggen

U kunt altijd weer inloggen op de Kompy app met uw gebruikersnaam en wachtwoord.